### Northwestern

OFFICE OF INTERNATIONAL STUDENT<br>AND SCHOLAR SERVICES

# **Portal Login Guide for New Students**

## FIRST TIME PORTAL LOGIN

#### How to create your OISS portal profile and request your I-20 or DS-2019

Welcome to Northwestern University. You are receiving this guide because you have been admitted to Northwestern University and have may need a visa to attend. In order to travel to the United States for study, you must have the appropriate documents. For your program, that is the I-20 or the DS-2019. This document is created by our office. You will need it to get your visa at the United States Embassy.

You will need a copy of your passport and financial documentation to apply for an I-20. You can follow this guide to create your profile and request your I-20.

You will begin on the OISS portal page: *oissportal.northwestern.edu*. Choose the new student tab on the left. Choose the appropriate school/program.

You will land on the registration page. Choose New User registration.

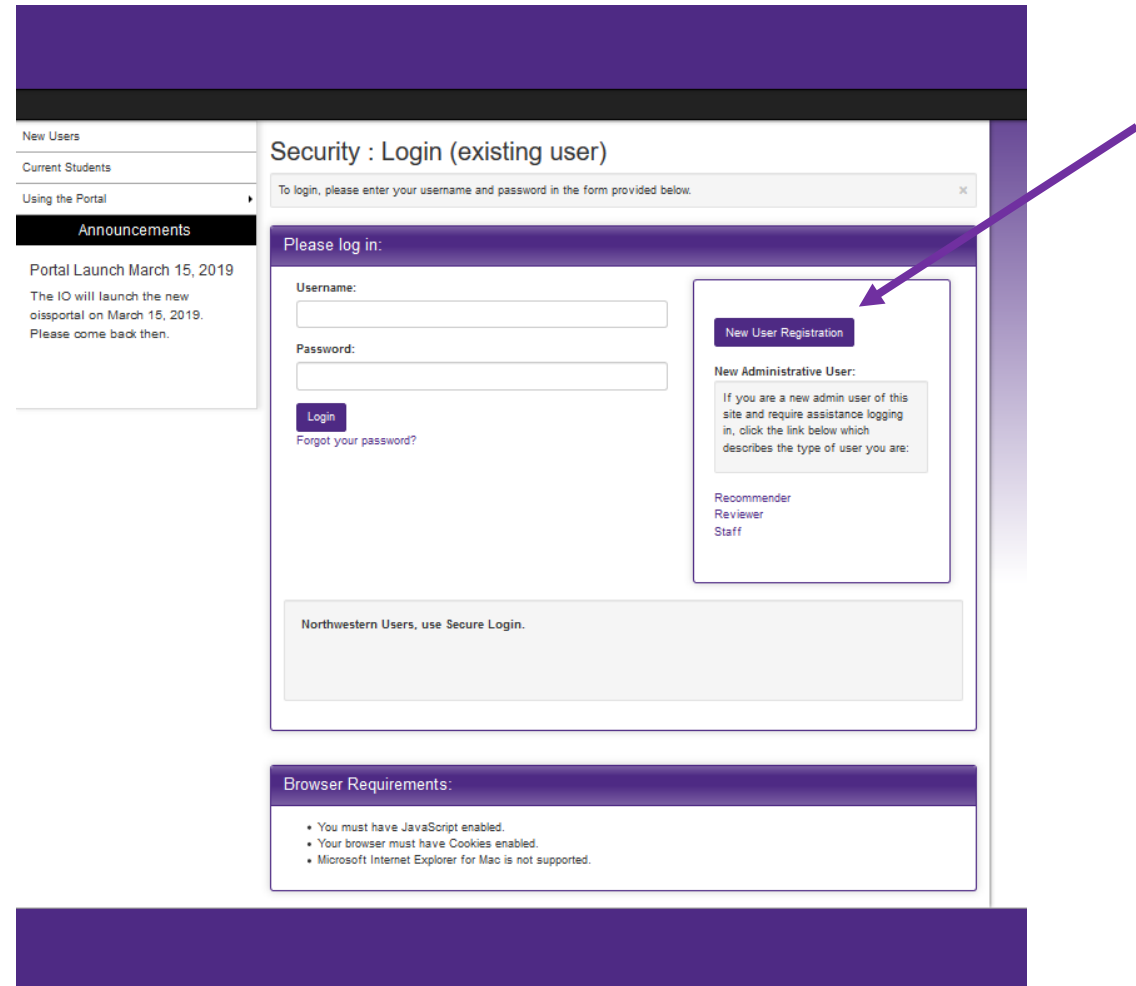

In Step 1, choose the "I do not have login credentials to this site".

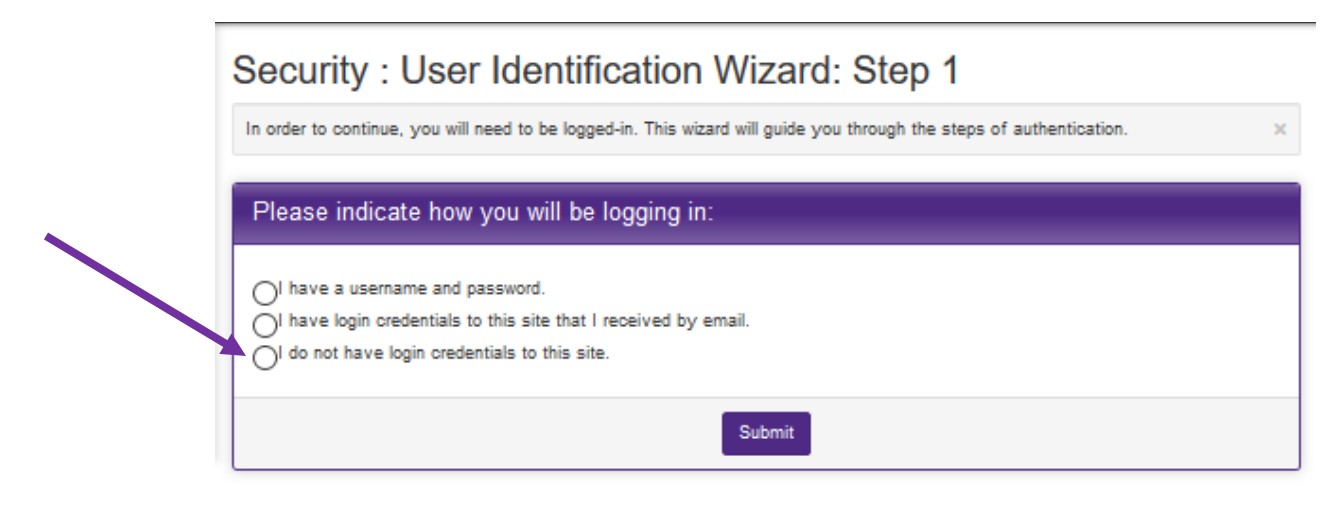

In Step 2: Choose "I am not currently registered at an institution".

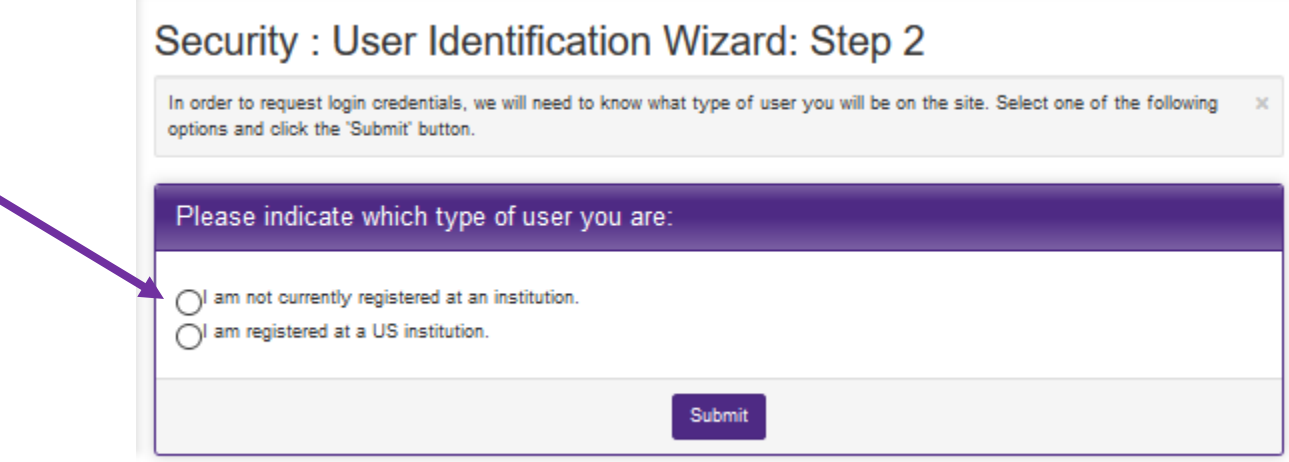

At the next step, you will create your profile. All of the information is required, except Middle Name.

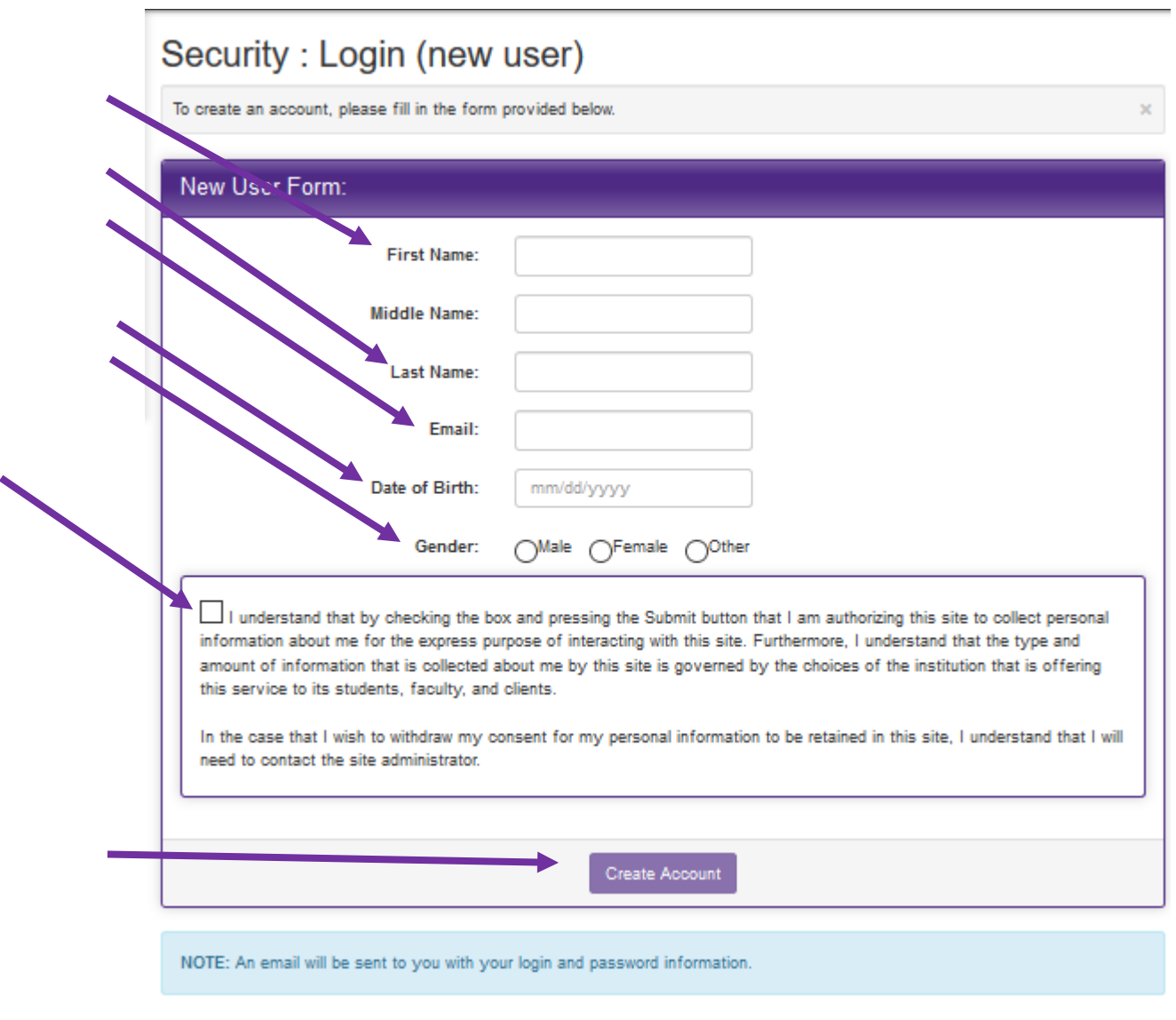

#### You will receive an email from Northwestern with a temporary password. Click on General non-login.

Northwestern Office of International Student and Scholar Services Website: Login Information Dellahox x

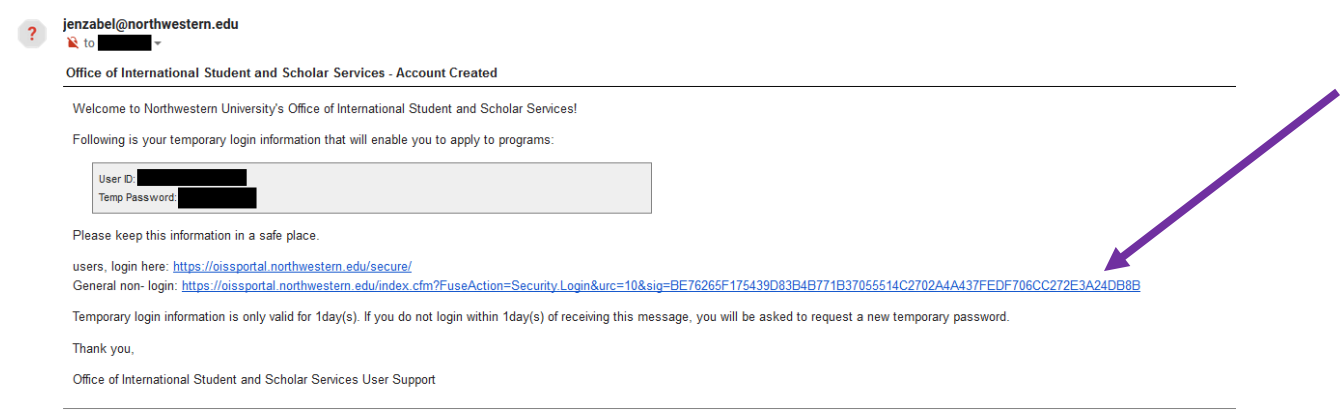

This message was generated automatically

You will be directed to the login site. Choose "I have login credentials to this site that I received by email".

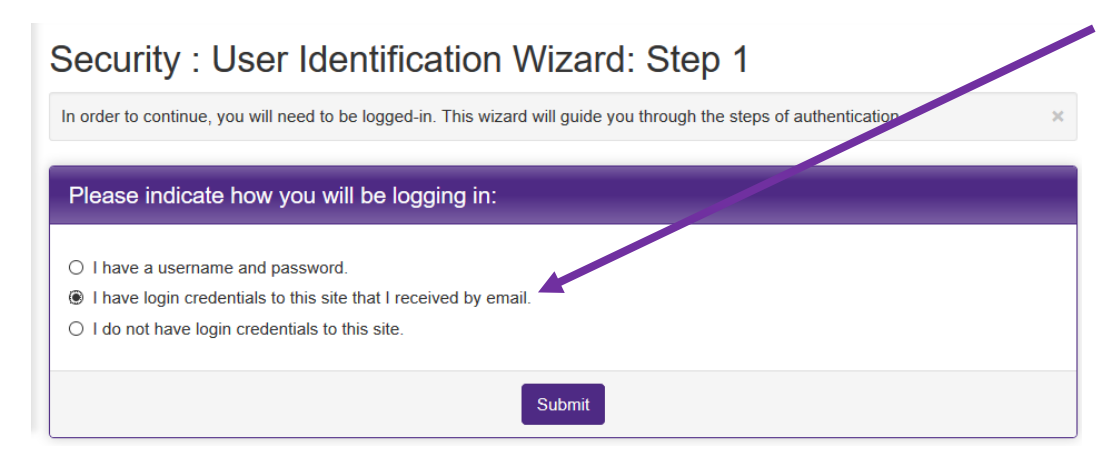

Your Username is your email. The Password is the one from your login email.

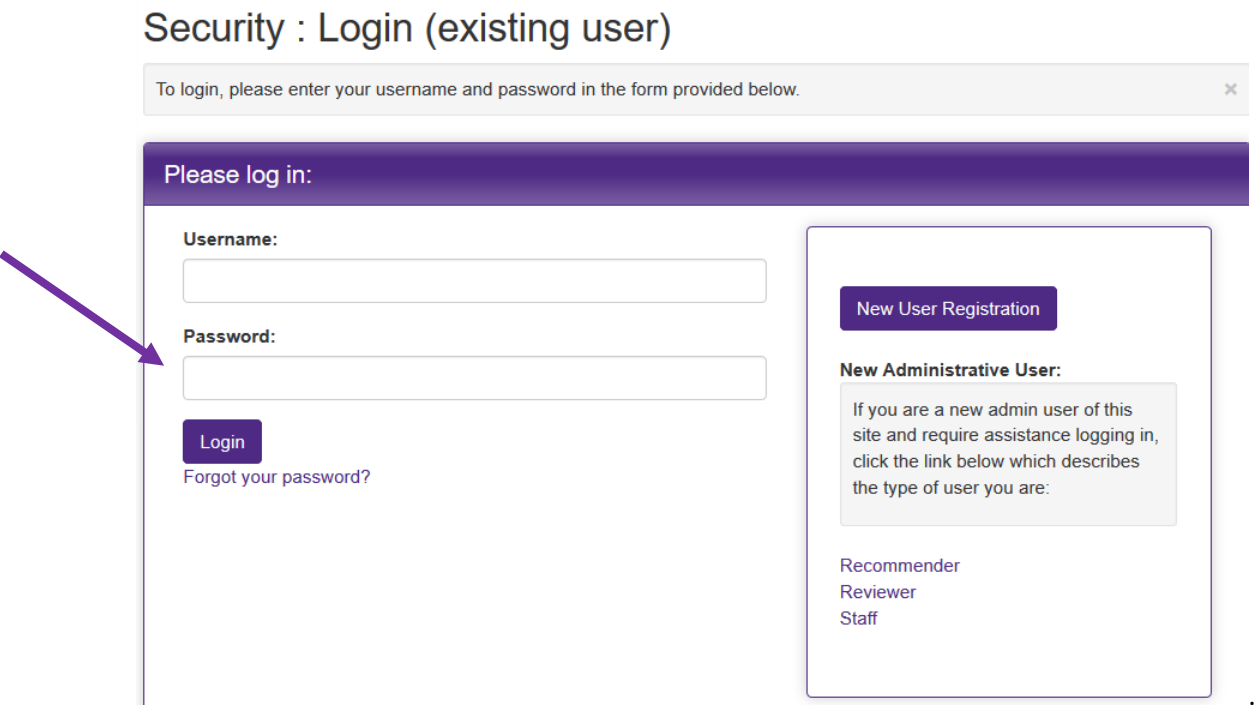

At the next screen you will choose and answer three security questions.

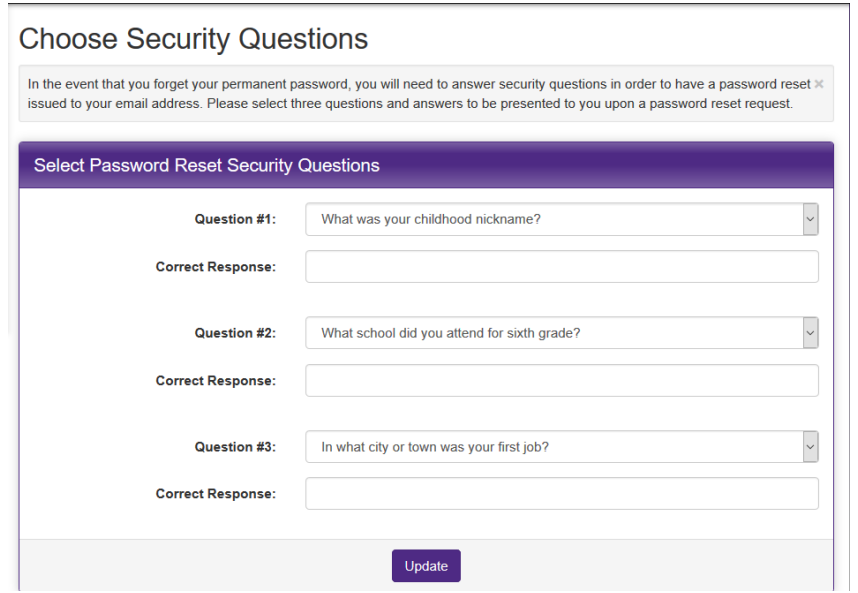

Then change your password.

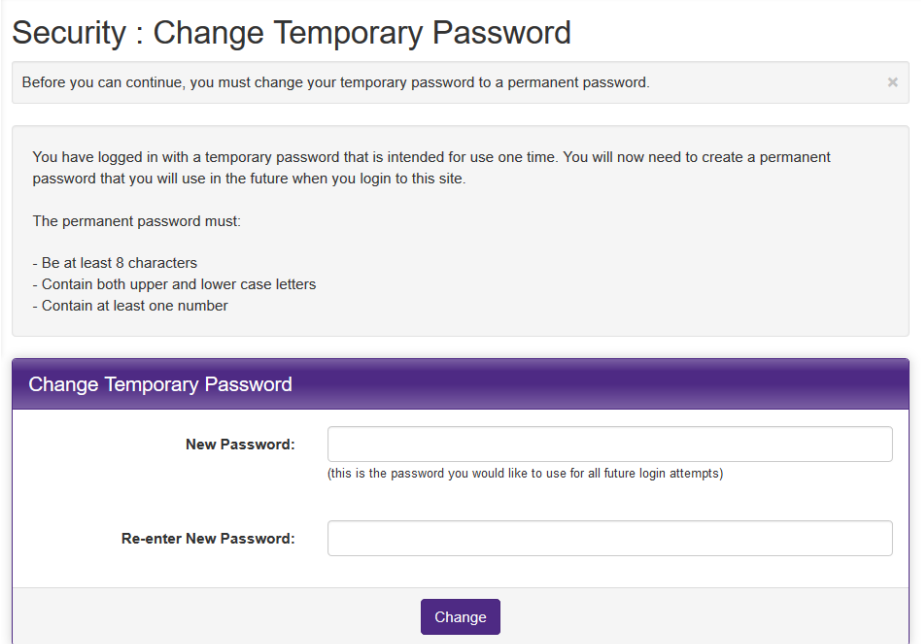

**You must click back on the same link from which you started.** If you have been out of the system for a while, you might be asked to login again. The next page will ask you to identify the term.

User Home Page : Available Program Terms To create your application, Select the term and year to which you are applying. When you are ready to create the application, click on the 'Apply' button at the bottom of the page. Available Terms Apply Cancel

> You will be at the request screen. You must complete all questionnaires, the Learning Content must be marked as read, and the Signature document must be completed. When you finish, click the submit button at the top. **Note: This is a SAMPLE and your page will not look exactly like this.**

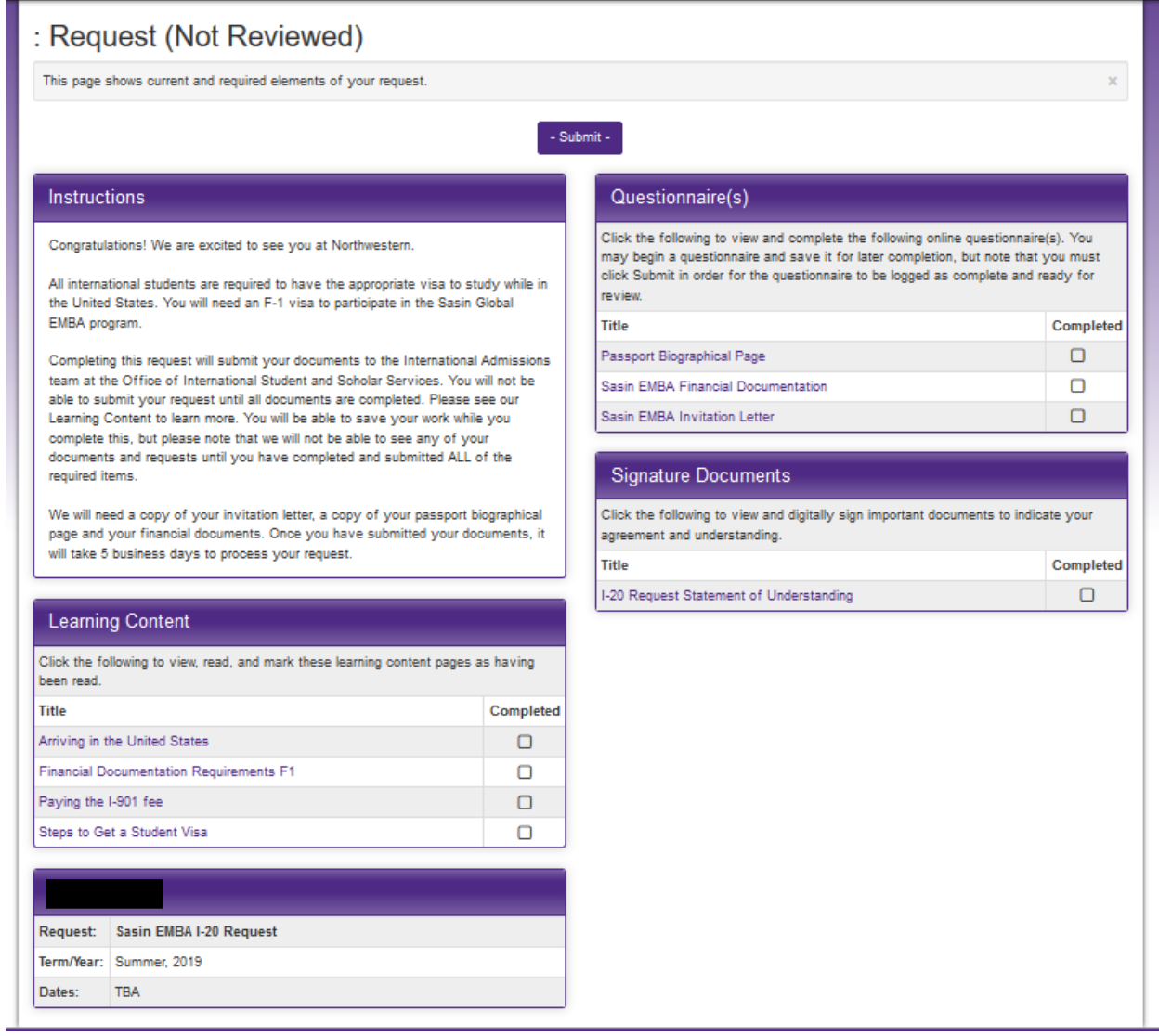

You will receive an email if there are questions or when your document is created. You will use the I-20 SEVIS ID to pay your I-901 fee and make your Visa appointment.

If there are any questions, we will communicate with you through the email you used to create your account.

If you need to log out and log back in, you will log in through the portal homepage, upper right corner Non-Northwestern Login, NOT the request link. This will allow you to work in the same request until it is completed and submitted. You will also be able to see any correspondence we may have sent you regarding the request.

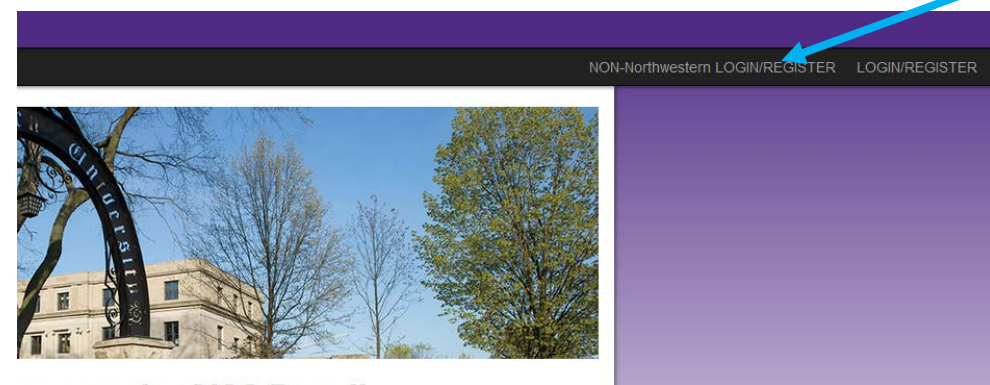

ome to the OISS Portal!

### Security: Login (existing user)

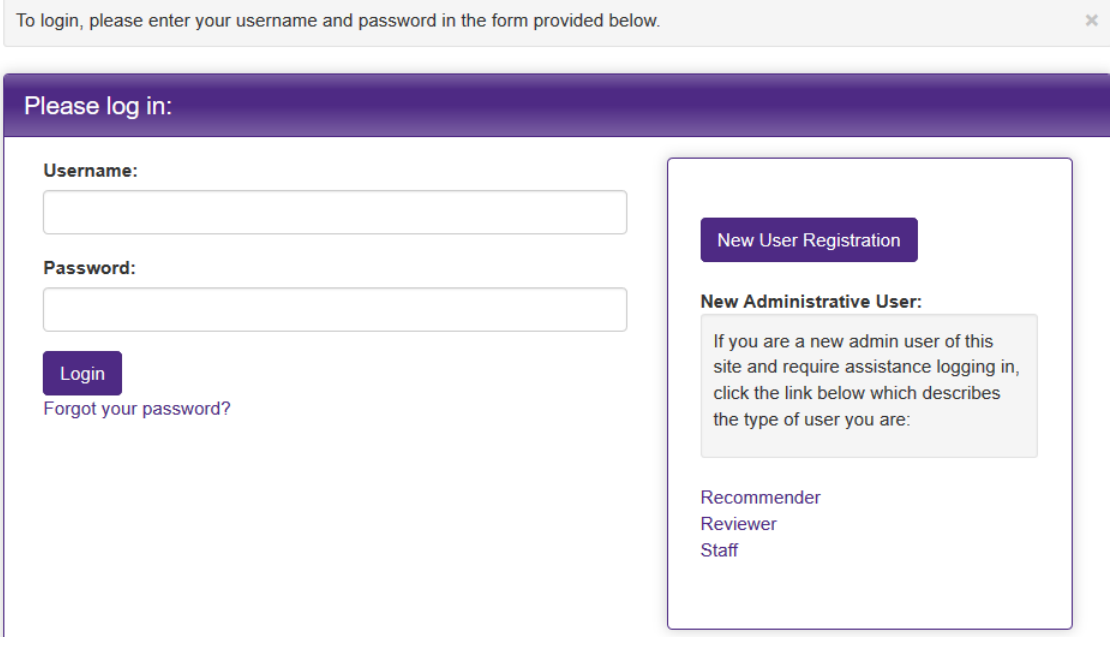

Your username is the email you used to set up the account and the password you set up earlier.